# **Vostro 3520**

Configuration et spécifications

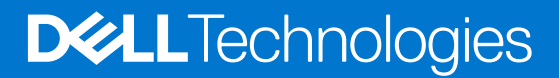

### Remarques, précautions et avertissements

**REMARQUE :** Une REMARQUE indique des informations importantes qui peuvent vous aider à mieux utiliser votre produit.

**PRÉCAUTION : Une PRÉCAUTION indique un risque d'endommagement du matériel ou de perte de données et vous indique comment éviter le problème.**

**AVERTISSEMENT : Un AVERTISSEMENT indique un risque d'endommagement du matériel, de blessures corporelles ou même de mort.**

© 2022 Dell Inc. ou ses filiales. Tous droits réservés. Dell Technologies, Dell et les autres marques commerciales mentionnées sont des marques de Dell Inc. ou de ses filiales. Les autres marques peuvent être des marques commerciales de leurs propriétaires respectifs.

# Table des matières

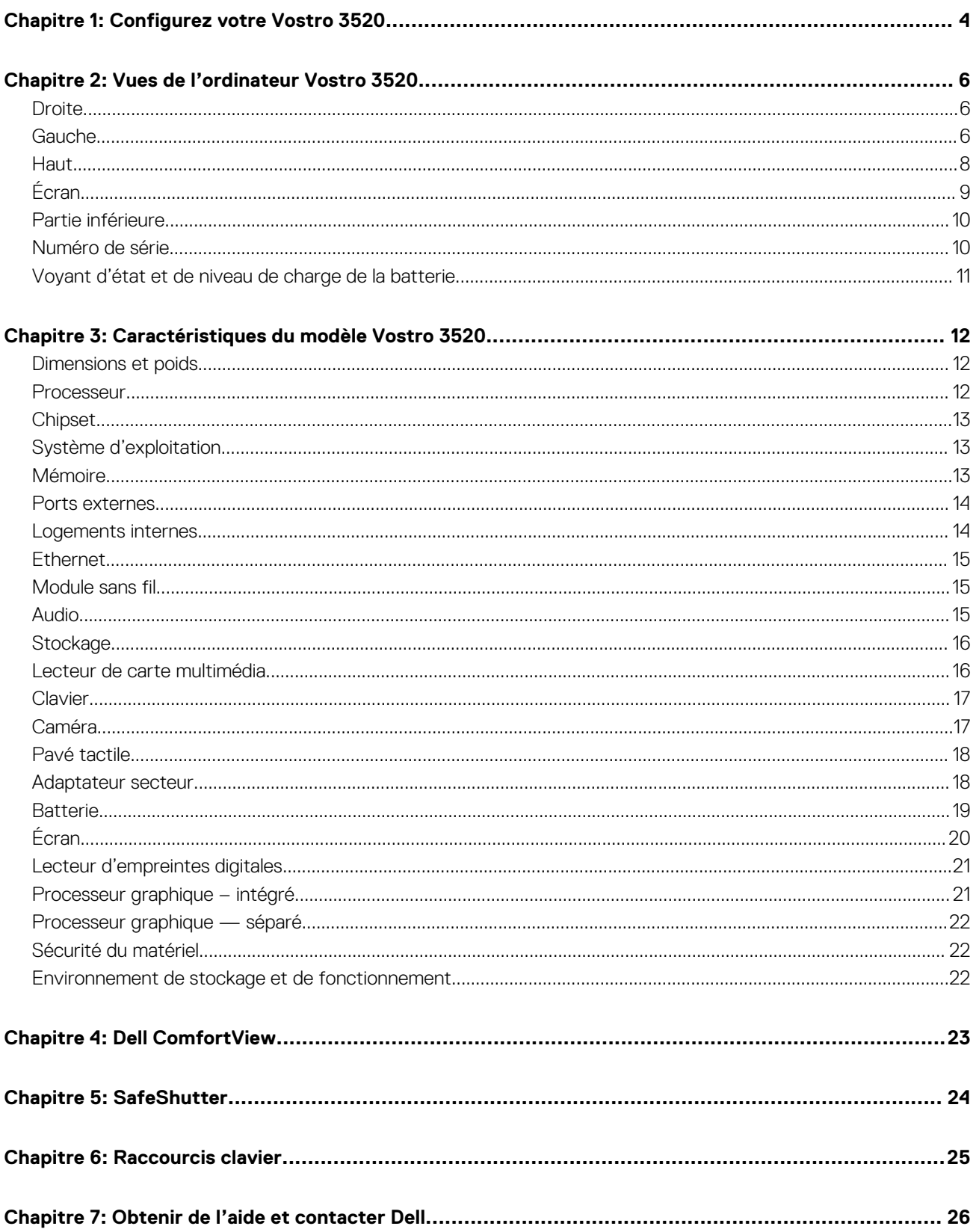

# **Configurez votre Vostro 3520**

**1**

<span id="page-3-0"></span>**REMARQUE :** En fonction de la configuration que vous avez commandée, les images présentées dans ce document peuvent être ⋒ différentes de votre ordinateur.

1. Branchez l'adaptateur secteur et appuyez sur le bouton d'alimentation.

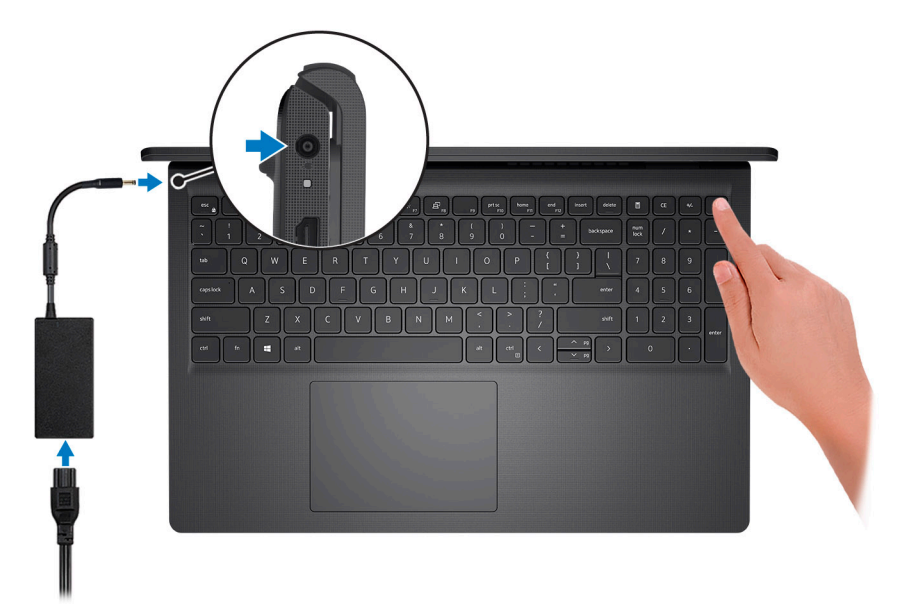

**REMARQUE :** Pour préserver la batterie, celle-ci peut passer en mode d'économie d'énergie. Connectez l'adaptateur secteur et appuyez sur le bouton d'alimentation pour allumer l'ordinateur.

2. Terminez la configuration du système d'exploitation.

### **Pour Ubuntu :**

Suivez les instructions qui s'affichent à l'écran pour terminer la configuration. Pour plus d'informations concernant l'installation et l'utilisation de Ubuntu, consultez l'article de la base de connaissances sur [www.dell.com/support](https://www.dell.com/support/).

### **Pour Windows :**

Suivez les instructions qui s'affichent à l'écran pour terminer la configuration. Lors de la configuration, Dell recommande les étapes suivantes :

● Connectez-vous à un réseau pour obtenir les mises à jour Windows.

**REMARQUE :** Si vous vous connectez à un réseau sans fil sécurisé, saisissez le mot de passe d'accès au réseau sans fil lorsque vous y êtes invité.

- Si vous êtes connecté à Internet, connectez-vous avec un compte Microsoft ou créez-en un. Si vous n'êtes pas connecté à Internet, créez un compte hors ligne.
- Dans l'écran **Support et protection**, entrez vos coordonnées.
- 3. Repérez et utilisez les applications Dell depuis le menu Démarrer de Windows (recommandé).

### **Tableau 1. Localisez les applications Dell**

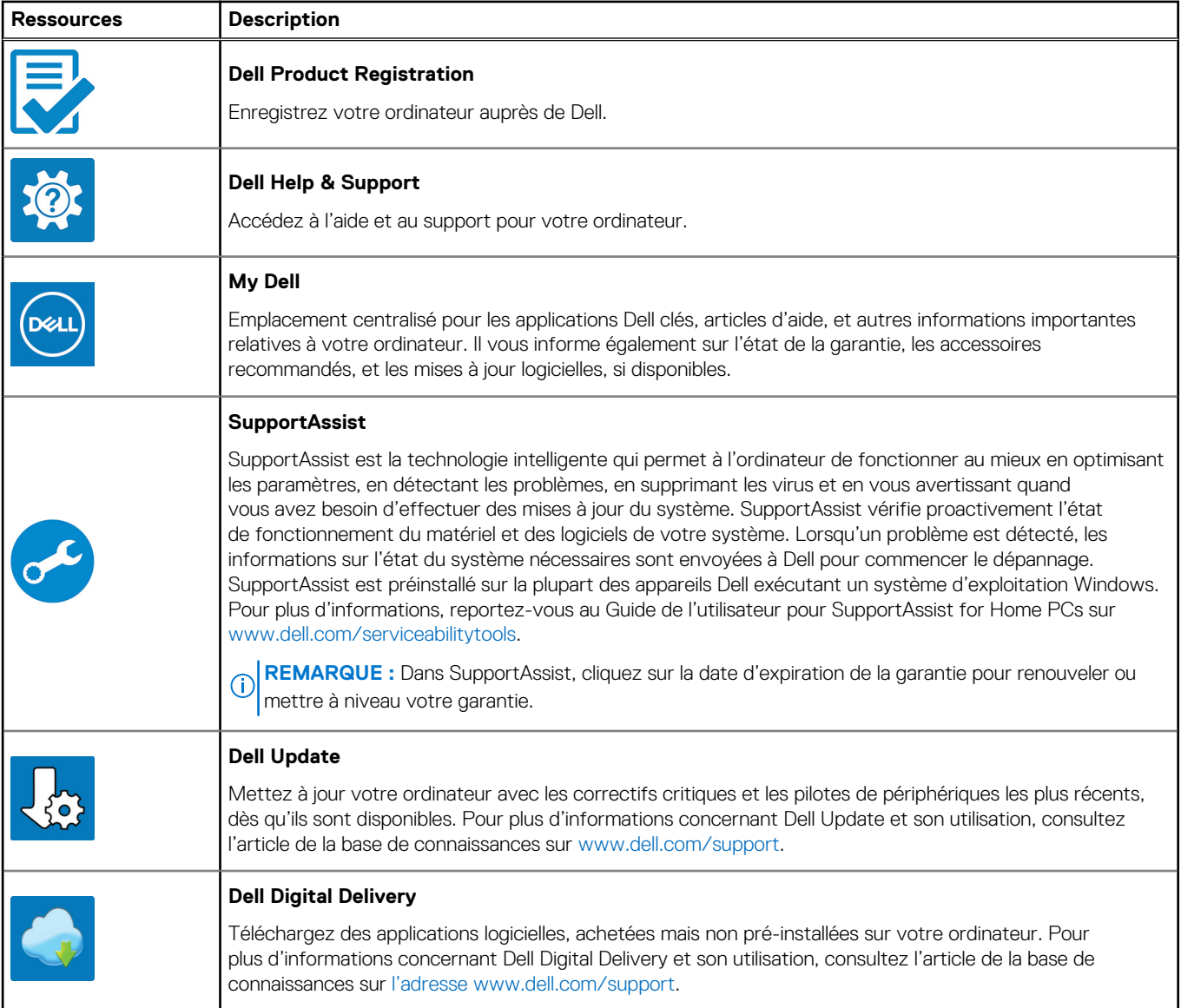

# **Vues de l'ordinateur Vostro 3520**

### <span id="page-5-0"></span>**Droite**

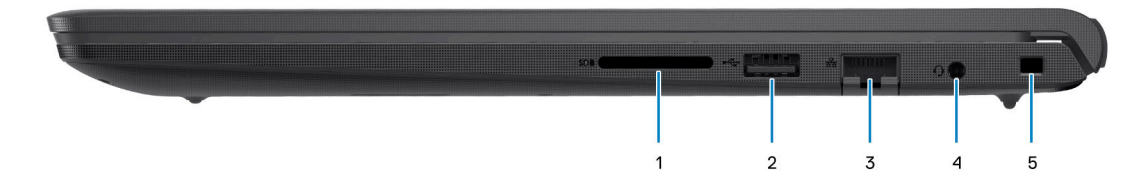

### 1. **Logement de carte SD**

Permet de lire et d'écrire sur la carte SD. L'ordinateur prend en charge les types de cartes suivants :

- SD (Secure Digital)
- SDHC (Secure Digital High Capacity)
- SDXC (Secure Digital Extended Capacity)

### 2. **Port USB 2.0**

Connectez des appareils tels que des appareils de stockage externe et des imprimantes. Bénéficiez de vitesses de transfert de données allant jusqu'à 480 Mbit/s.

### 3. **Port réseau**

Permet de connecter un câble Ethernet (RJ-45) d'un routeur ou d'un modem large bande pour accéder au réseau ou à Internet, avec un taux de transfert de 10/100/1 000 Mbit/s.

### 4. **Port de casque (combiné casque et microphone)**

Permet de connecter des écouteurs ou un casque (combiné écouteurs/microphone).

### 5. **Logement pour câble de sécurité (en forme de biseau)**

Permet d'attacher un câble de sécurité pour empêcher les déplacements non autorisés de votre ordinateur.

### **Gauche**

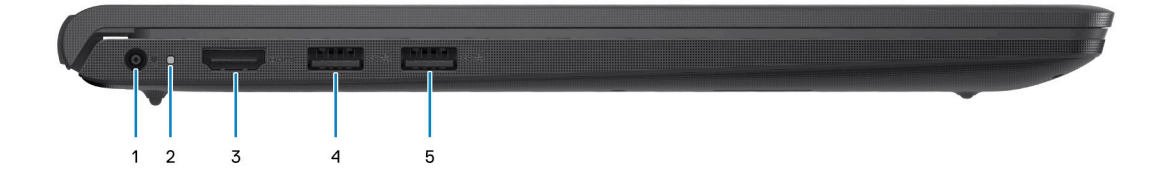

### 1. **Port de l'adaptateur d'alimentation**

Permet de brancher un adaptateur secteur pour alimenter l'ordinateur en courant électrique et recharger la batterie.

### 2. **Voyant d'état de la batterie et de l'alimentation**

Indique l'état de l'alimentation et de la batterie de l'ordinateur.

Blanc fixe : l'adaptateur secteur est connecté et la batterie est en train de se recharger.

Orange fixe : le niveau de charge de la batterie est faible ou critique.

Éteint : la batterie est complètement chargée.

**REMARQUE :** Sur certains ordinateurs, le voyant d'état de la batterie et de l'alimentation est également utilisé pour les diagnostics. Pour plus d'informations, consultez la section *Dépannage* du *Manuel de maintenance* de votre ordinateur.

### 3. **Port HDMI 1.4**

Connectez un téléviseur, un écran externe ou un autre périphérique avec un port d'entrée HDMI. Fournit une sortie vidéo et audio.

### 4. **Port USB 3.2 Gen 1**

Connectez des appareils tels que des appareils de stockage externe et des imprimantes. Bénéficiez de vitesses de transfert de données allant jusqu'à 5 Gbit/s.

#### 5. **Port USB 3.2 de première génération (en option)**

Connectez des appareils tels que des appareils de stockage externe et des imprimantes. Bénéficiez de vitesses de transfert de données allant jusqu'à 5 Gbit/s.

### Avec port USB-C

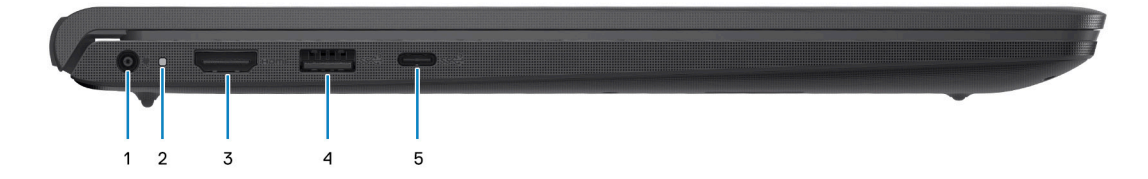

#### 1. **Port de l'adaptateur d'alimentation**

Permet de brancher un adaptateur secteur pour alimenter l'ordinateur en courant électrique et recharger la batterie.

#### 2. **Voyant d'état de la batterie et de l'alimentation**

Indique l'état de l'alimentation et de la batterie de l'ordinateur.

Blanc fixe : l'adaptateur secteur est connecté et la batterie est en train de se recharger.

Orange fixe : le niveau de charge de la batterie est faible ou critique.

Éteint : la batterie est complètement chargée.

**REMARQUE :** Sur certains ordinateurs, le voyant d'état de la batterie et de l'alimentation est également utilisé pour les diagnostics. Pour plus d'informations, consultez la section *Dépannage* du *Manuel de maintenance* de votre ordinateur.

### 3. **Port HDMI 1.4**

Connectez un téléviseur, un écran externe ou un autre périphérique avec un port d'entrée HDMI. Fournit une sortie vidéo et audio.

#### 4. **Port USB 3.2 Gen 1**

Connectez des appareils tels que des appareils de stockage externe et des imprimantes. Bénéficiez de vitesses de transfert de données allant jusqu'à 5 Gbit/s.

#### 5. **Port USB-C 3.2 Gen 1 avec DisplayPort (en option)**

Connectez-vous à des périphériques de stockage externe. Bénéficiez de vitesses de transfert de données allant jusqu'à 5 Gbit/s.

Ce port prend également en charge le streaming vidéo/audio (uniquement sur les processeurs de 12<sup>e</sup> génération).

## <span id="page-7-0"></span>**Haut**

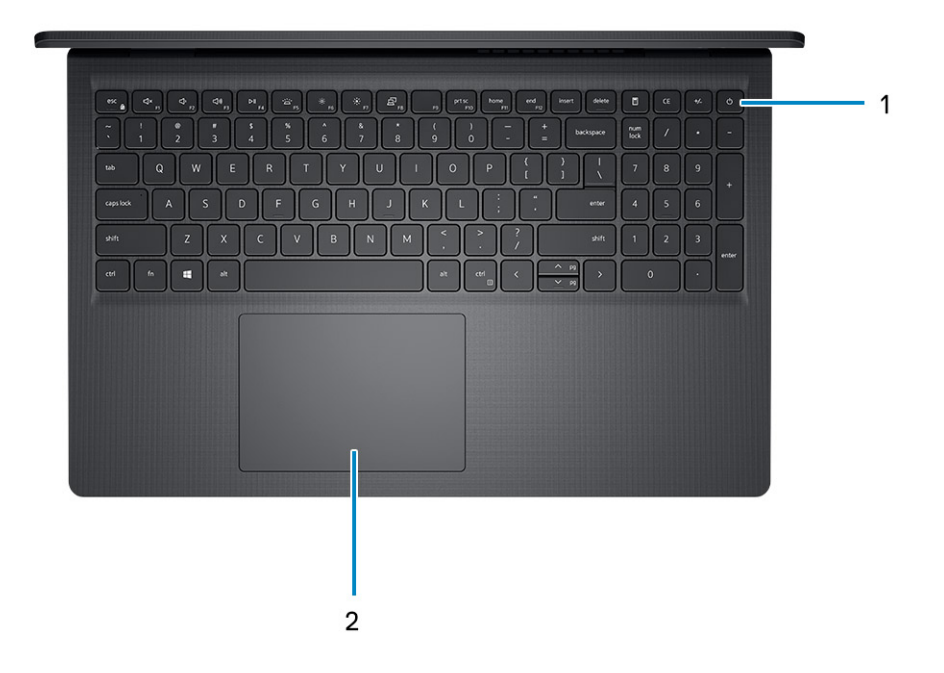

### 1. **Bouton d'alimentation avec lecteur d'empreintes digitales (en option)**

Appuyez sur ce bouton pour allumer l'ordinateur s'il est éteint, en veille ou en veille prolongée.

Lorsque l'ordinateur est allumé, appuyez sur le bouton d'alimentation pour le faire passer en mode veille ; appuyez sur le bouton d'alimentation et maintenez-le enfoncé pendant 4 secondes pour le forcer à s'éteindre.

Si le bouton d'alimentation est doté d'un lecteur d'empreintes digitales, placez votre doigt sur le bouton d'alimentation pour vous connecter.

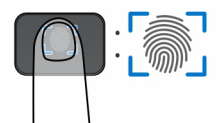

- **REMARQUE :** La zone en surbrillance indique la zone active du lecteur d'empreintes digitales. L'image est fournie uniquement à titre d'exemple.
- **REMARQUE :** Vous pouvez personnaliser le comportement du bouton d'alimentation dans Windows. Pour plus d'informations, voir *Me and My Dell* à l'adresse [www.dell.com/support/manuals](https://www.dell.com/support/manuals).

### 2. **Pavé tactile**

Pour déplacer le pointeur de la souris, faites glisser le doigt sur le pavé tactile. Tapez pour simuler un clic gauche et tapez avec deux doigts pour simuler un clic droit.

# <span id="page-8-0"></span>**Écran**

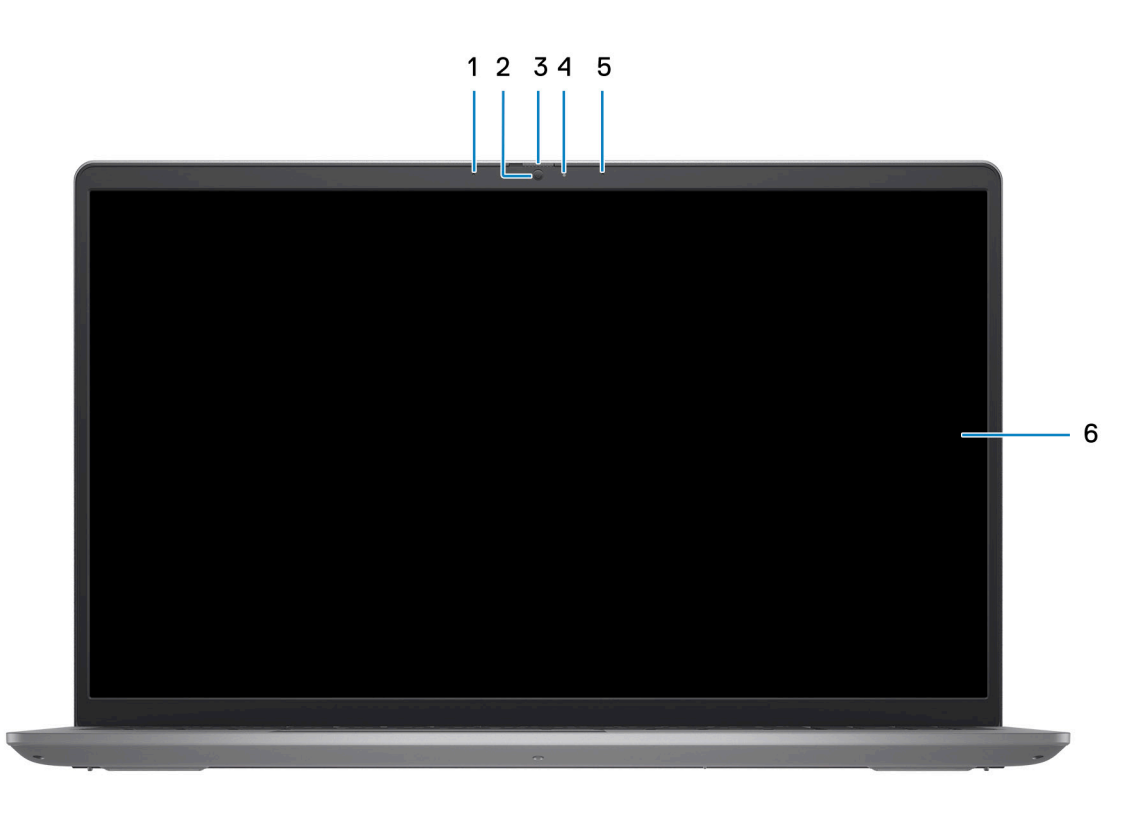

### 1. **Microphone de gauche (en option)**

Fournit une entrée audio numérique pour l'enregistrement audio et les appels vocaux.

### 2. **Caméra**

Permet d'organiser des visioconférences, de prendre des photos et d'enregistrer des vidéos.

### 3. **Obturateur de confidentialité (en option)**

Faites glisser le volet de confidentialité pour recouvrir l'objectif de la caméra et protéger votre confidentialité lorsque vous n'utilisez pas la webcam.

### 4. **Voyant d'état de la webcam**

S'allume lorsque la webcam est en cours d'utilisation.

### 5. **Microphone droit**

Fournit une entrée audio numérique pour l'enregistrement audio et les appels vocaux.

### 6. **Écran LCD**

Fournit une sortie visuelle à l'utilisateur.

### <span id="page-9-0"></span>**Partie inférieure**

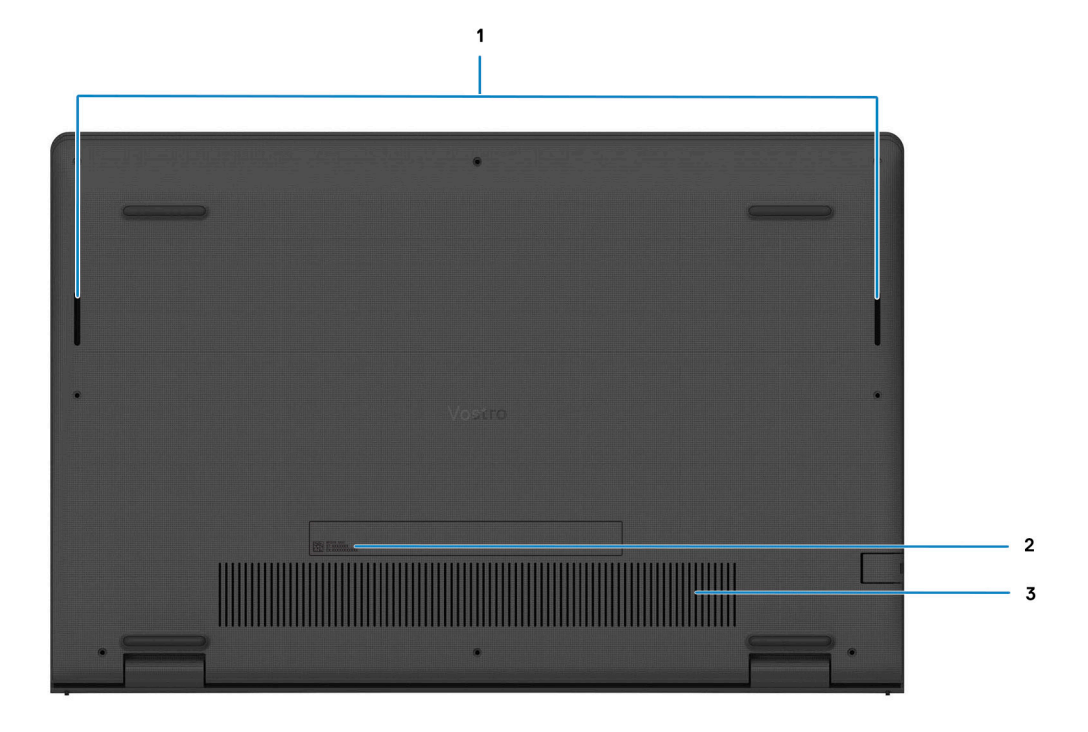

### 1. **Haut-parleurs**

Sortie audio disponible.

#### 2. **Numéro de série et étiquettes réglementaires**

Le numéro de série est un identifiant alphanumérique unique qui permet aux techniciens de maintenance Dell d'identifier les composants matériels de votre ordinateur et d'accéder aux informations de garantie. L'étiquette de conformité contient des informations réglementaires au sujet de votre ordinateur.

### 3. **Entrées d'air**

Les entrées d'air assurent la ventilation de votre ordinateur. Des entrées d'air obstruées peuvent provoquer une surchauffe et affecter les performances de votre ordinateur, voire causer des problèmes matériels. Protégez les entrées d'air des obstructions et nettoyez-les régulièrement afin d'éviter toute accumulation de poussière et de saleté. Pour plus d'informations concernant le nettoyage des entrées d'air, consultez les articles de la base de connaissances sur [www.dell.com/support](http://www.dell.com/support).

### **Numéro de série**

Le numéro de série est un identifiant alphanumérique unique qui permet aux techniciens de maintenance Dell d'identifier les composants matériels de votre ordinateur et d'accéder aux informations de garantie.

<span id="page-10-0"></span>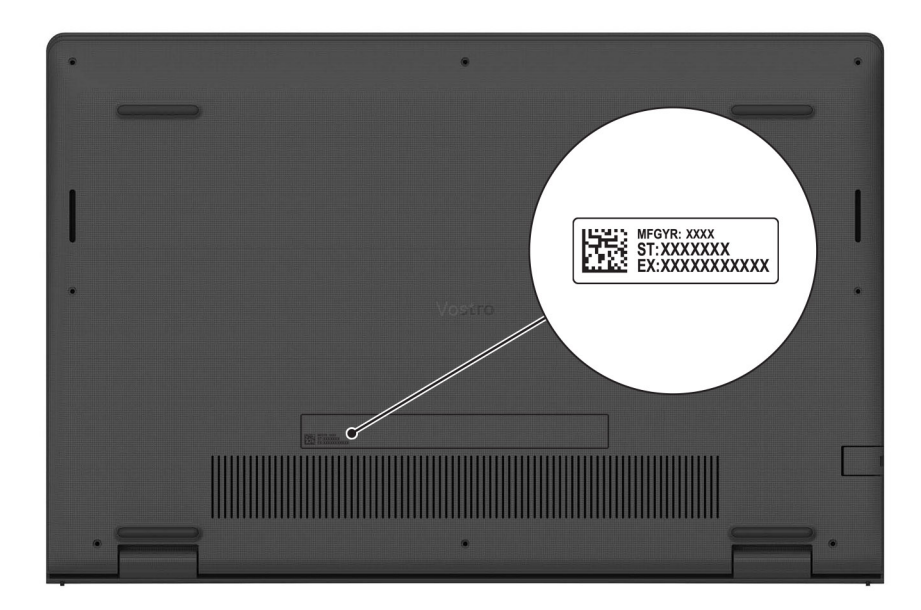

## **Voyant d'état et de niveau de charge de la batterie**

Le tableau suivant répertorie les comportements du voyant d'état et de niveau de charge de la batterie votre Vostro 3520.

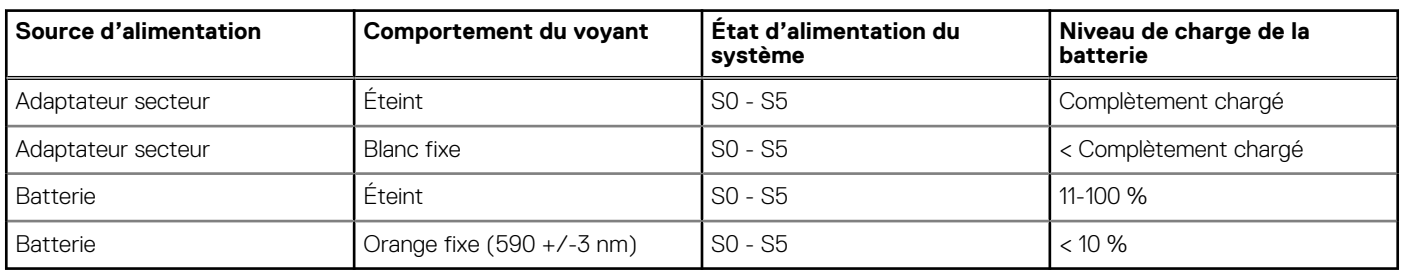

### **Tableau 2. Comportement du voyant d'état et de niveau de charge de la batterie**

S0 (Allumé) : le système est allumé.

S4 (Veille prolongée) : le système consomme le moins d'énergie par rapport à tous les autres états de veille. Le système est presque à l'état Éteint, attendez-vous à une alimentation lente. Les données contextuelles sont écrites sur le disque dur.

● S5 (Éteint) : le système est à l'état d'arrêt.

# <span id="page-11-0"></span>**Caractéristiques du modèle Vostro 3520**

## **Dimensions et poids**

Le tableau suivant répertorie la hauteur, la largeur, la profondeur et le poids de votre ordinateur Vostro 3520.

### **Tableau 3. Dimensions et poids**

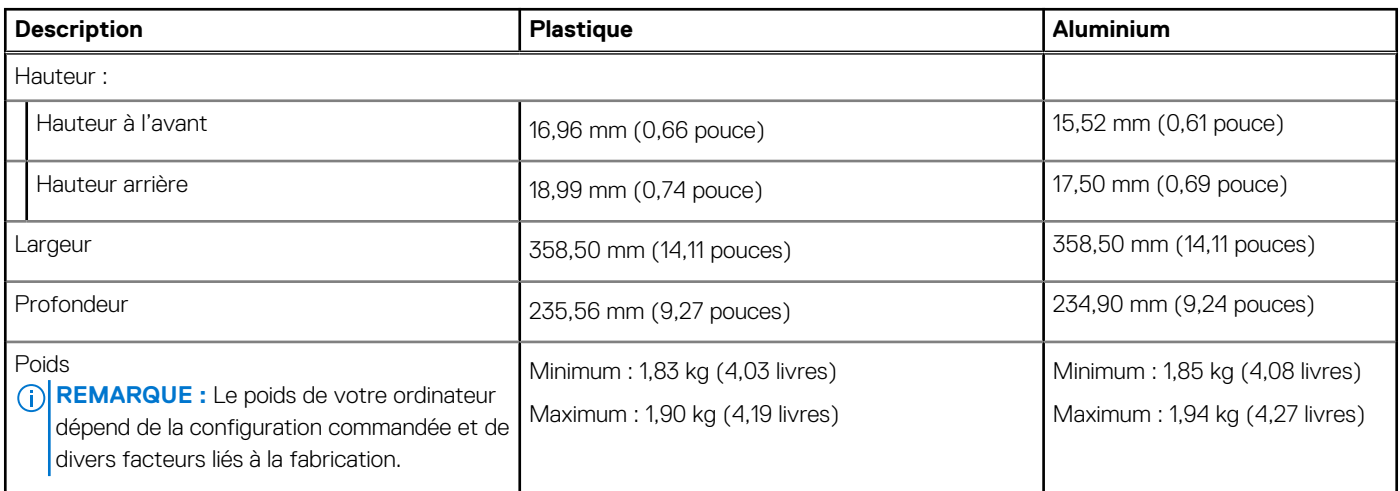

### **Processeur**

Le tableau suivant répertorie les détails des processeurs pris en charge par votre ordinateur Vostro 3520.

### **Tableau 4. Processeur**

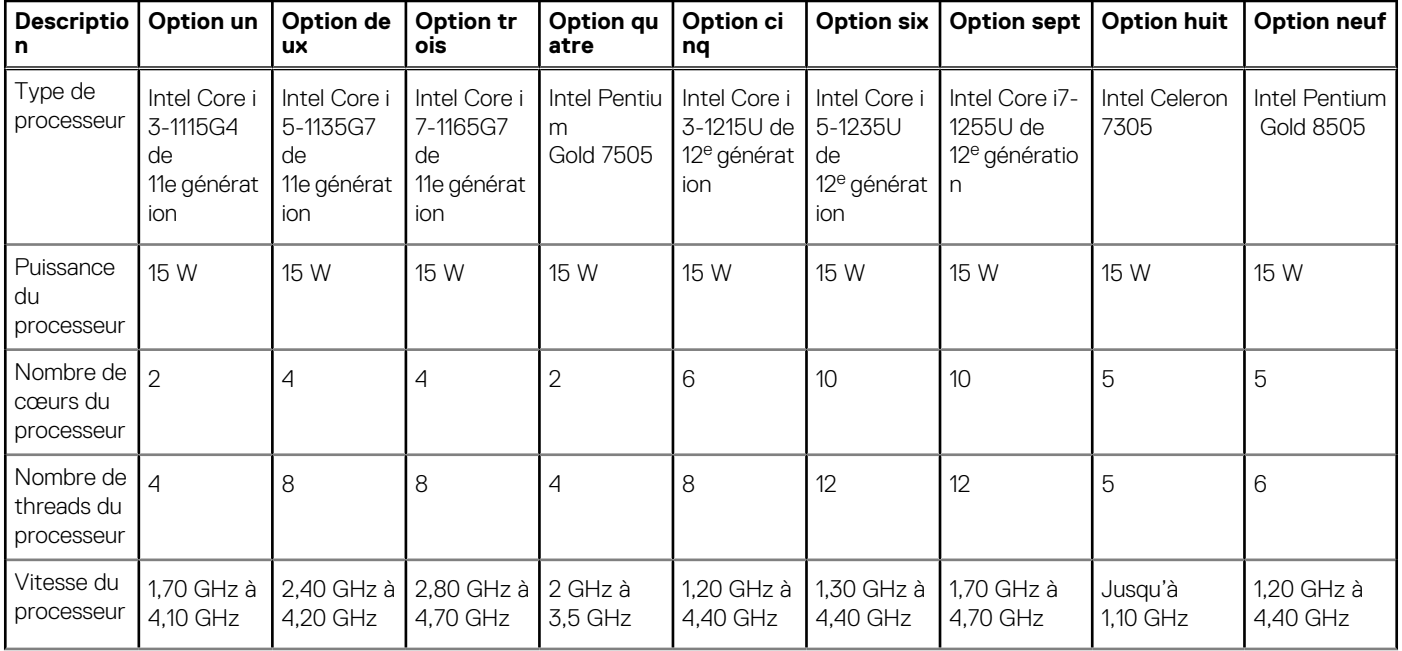

### <span id="page-12-0"></span>**Tableau 4. Processeur (suite)**

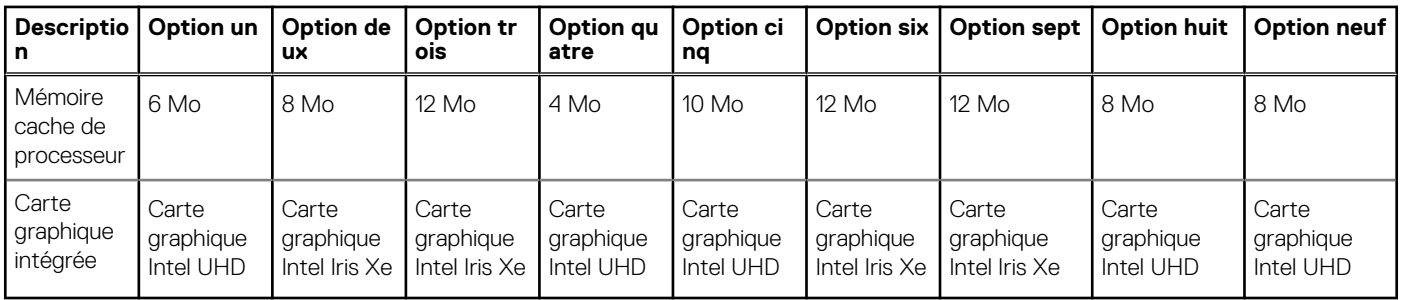

## **Chipset**

Le tableau suivant répertorie les détails du chipset supporté par votre ordinateur Vostro 3520.

### **Tableau 5. Chipset**

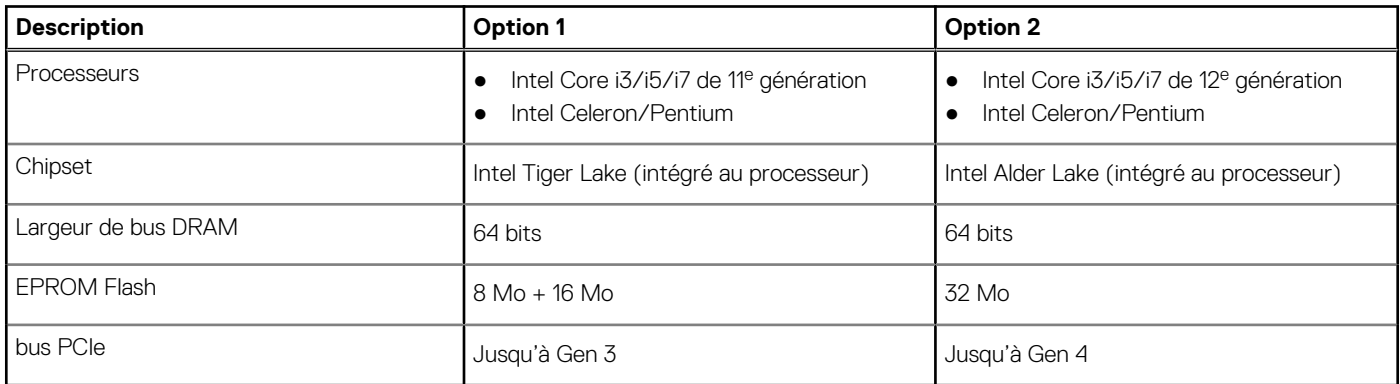

## **Système d'exploitation**

Votre ordinateur Vostro 3520 prend en charge les systèmes d'exploitation suivants :

- Windows 11 Professionnel 64 bits
- Windows 11 Famille 64 bits
- Windows 11 Clients de l'éducation Professionnel 64 bits
- Ubuntu 20.04 LTS 64 bits

## **Mémoire**

Le tableau suivant répertorie les caractéristiques techniques de la mémoire de votre ordinateur Vostro 3520.

### **Tableau 6. Caractéristiques de la mémoire**

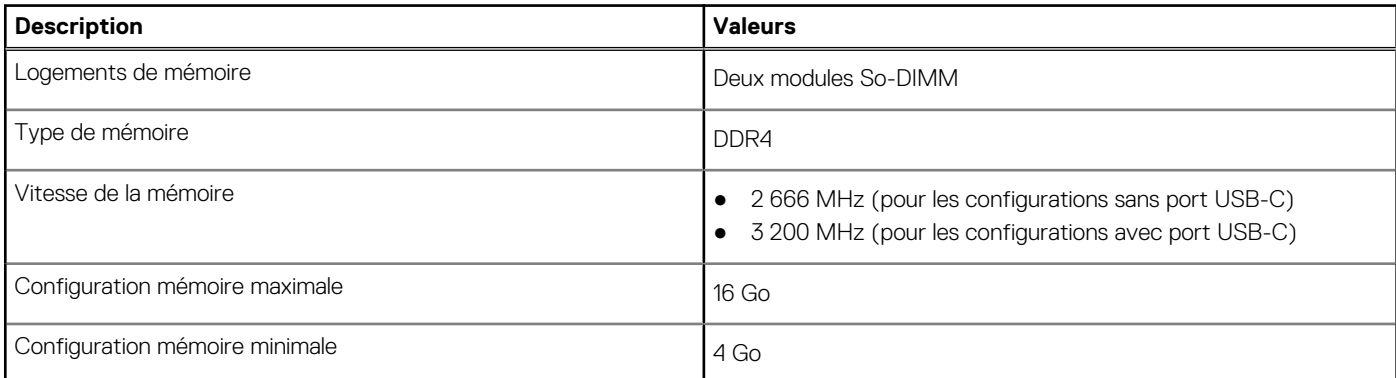

### <span id="page-13-0"></span>**Tableau 6. Caractéristiques de la mémoire (suite)**

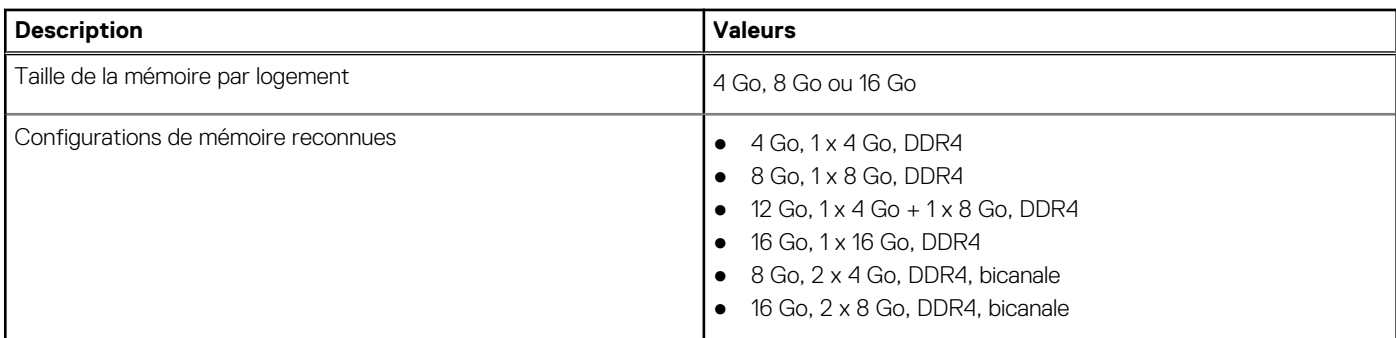

### **Ports externes**

Le tableau suivant répertorie les ports externes de votre ordinateur Vostro 3520.

### **Tableau 7. Ports externes**

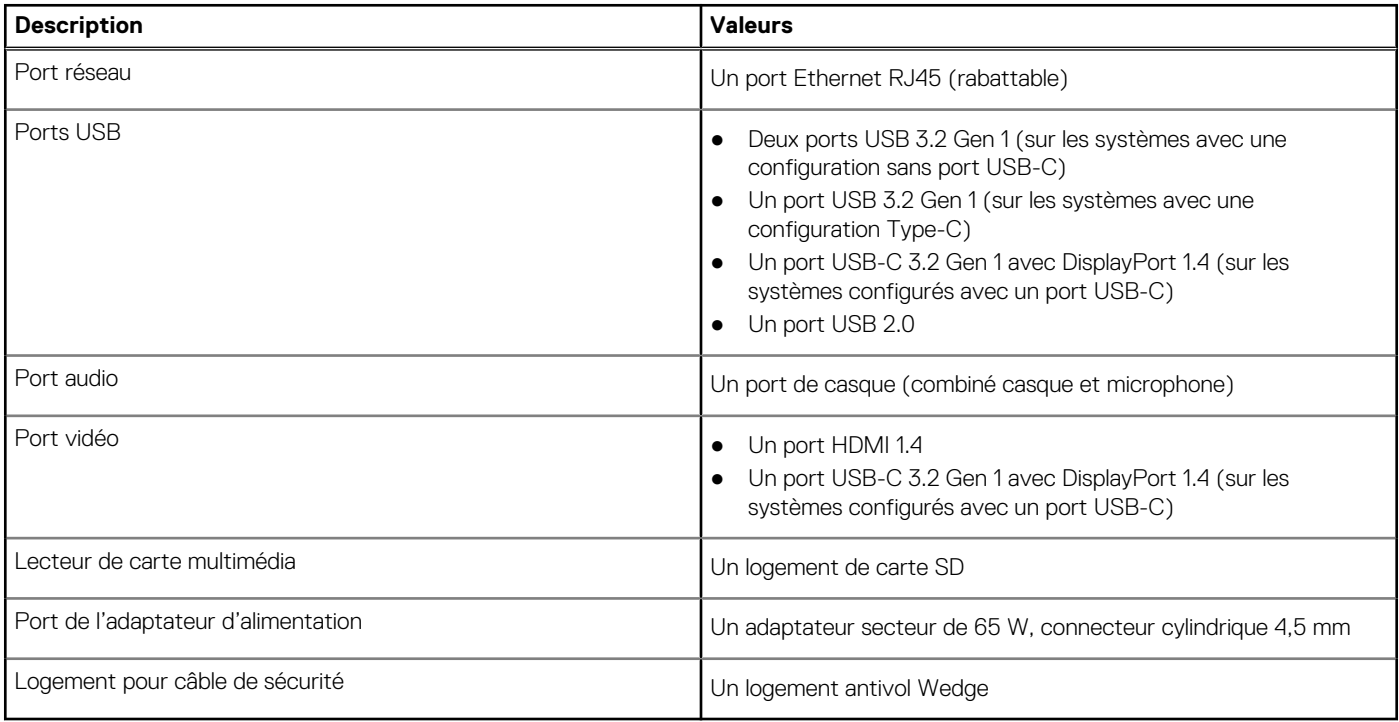

### **Logements internes**

Le tableau suivant répertorie les logements internes de votre ordinateur Vostro 3520.

### **Tableau 8. Logements internes**

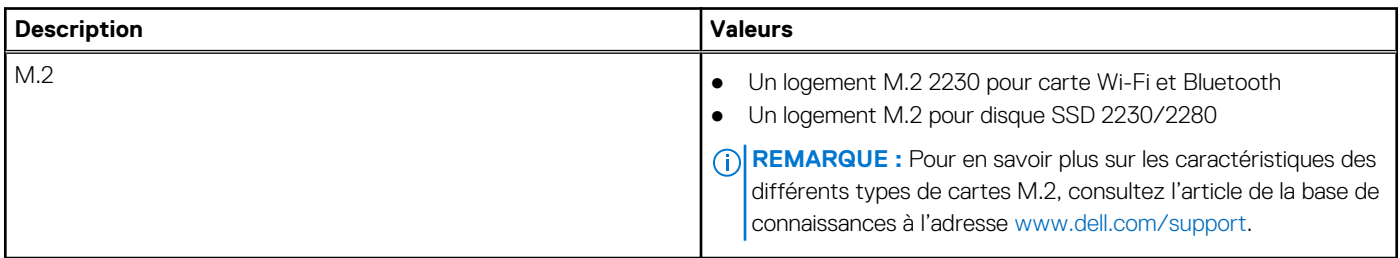

## <span id="page-14-0"></span>**Ethernet**

Le tableau suivant répertorie les caractéristiques du réseau local Ethernet (LAN) de votre Vostro 3520.

### **Tableau 9. Caractéristiques Ethernet**

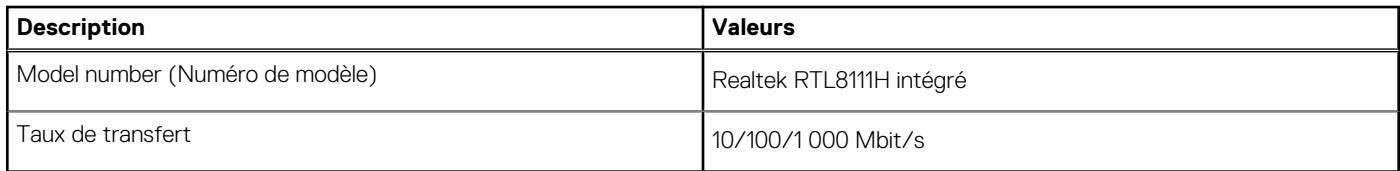

## **Module sans fil**

Le tableau suivant répertorie les caractéristiques techniques du module WLAN (Wireless Local Area Network) de l'ordinateur Vostro 3520.

### **Tableau 10. Caractéristiques du module sans fil**

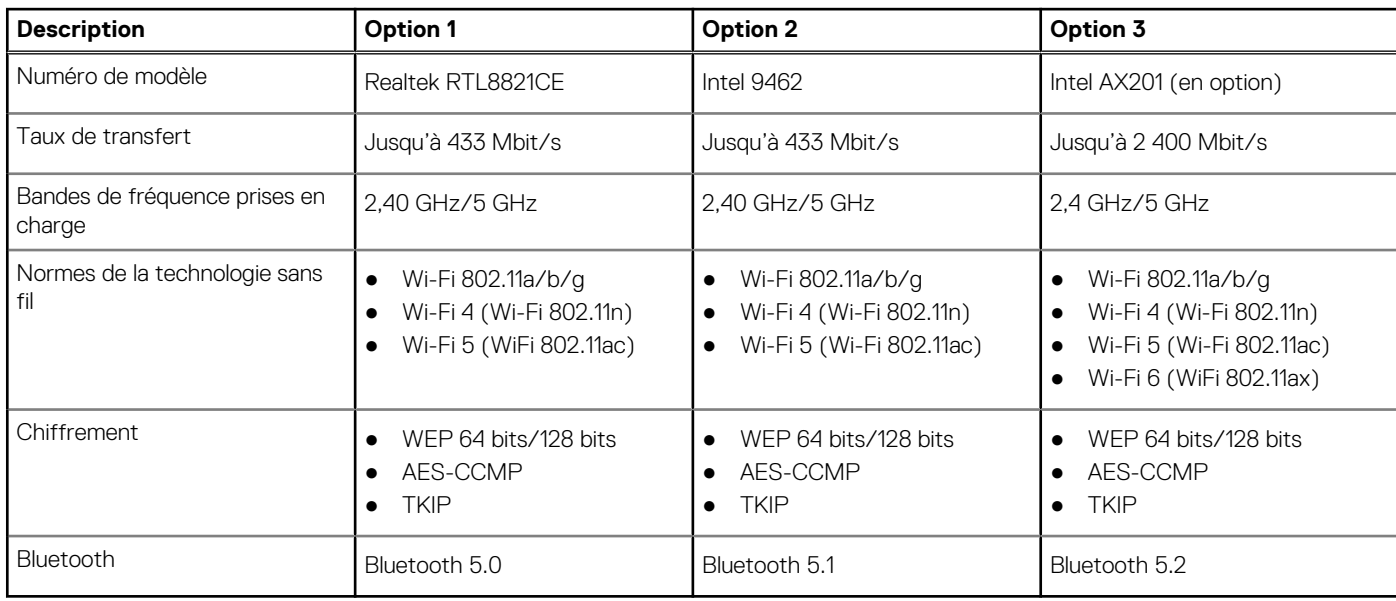

## **Audio**

Le tableau suivant répertorie les caractéristiques audio de votre ordinateur Vostro 3520.

### **Tableau 11. Caractéristiques audio**

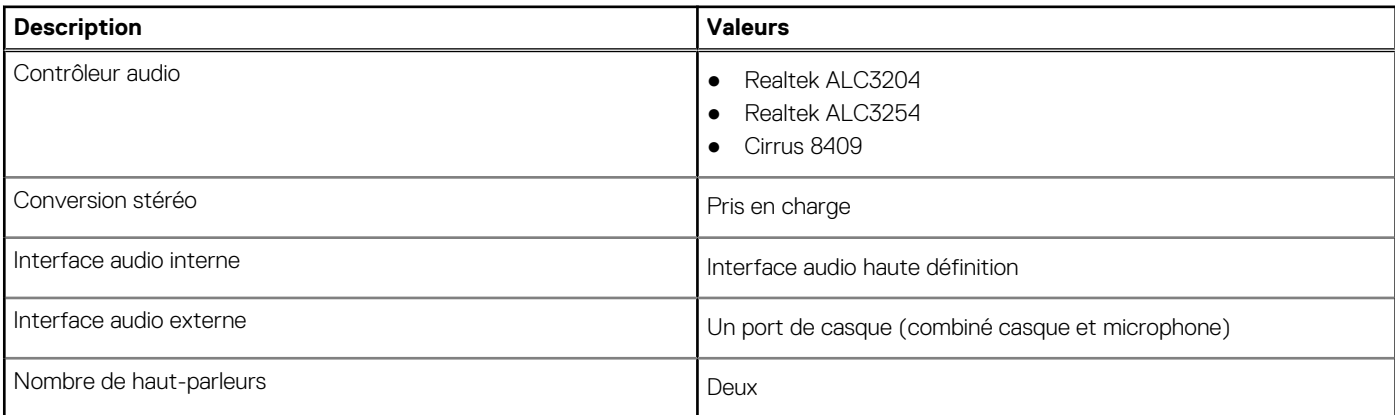

### <span id="page-15-0"></span>**Tableau 11. Caractéristiques audio (suite)**

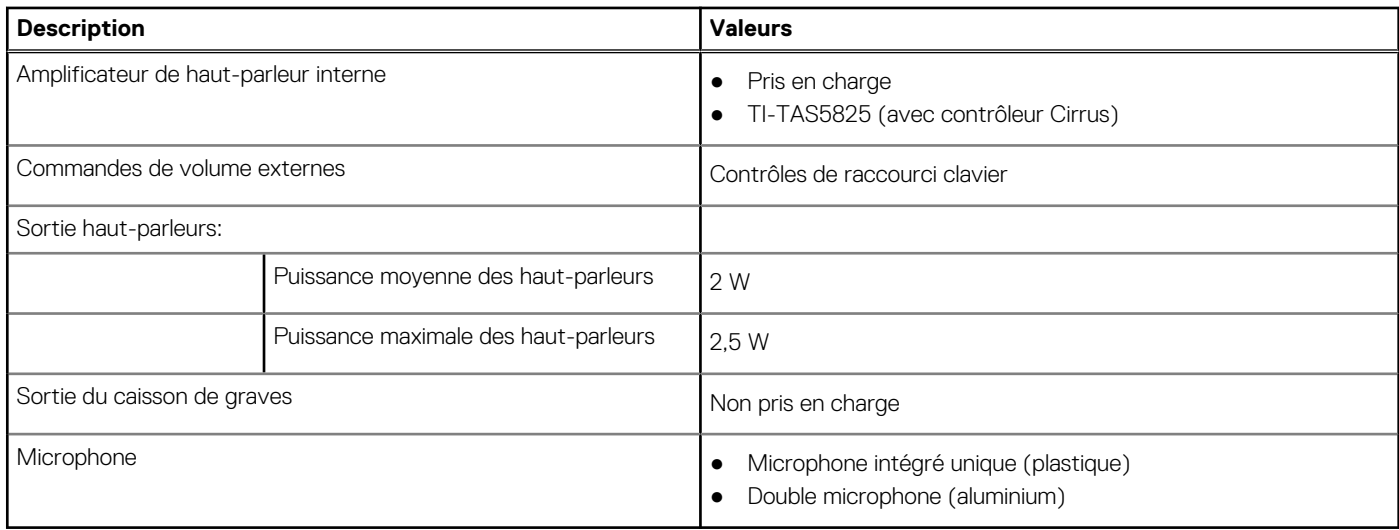

## **Stockage**

Cette section répertorie les options de stockage sur votre ordinateur Vostro 3520.

- Votre ordinateur prend en charge une des configurations suivantes :
- Un disque dur SATA de 2,5 pouces à 5 400 tr/min
- Un disque SSD M.2 2230/2280

Le disque principal de votre ordinateur varie en fonction de la configuration du stockage. Pour les ordinateurs :

- avec un disque dur de 2,5 pouces, le disque dur 2,5 pouces est le disque principal
- avec un disque M.2 2230/2280, ce disque est le disque principal

### **Tableau 12. Caractéristiques du stockage**

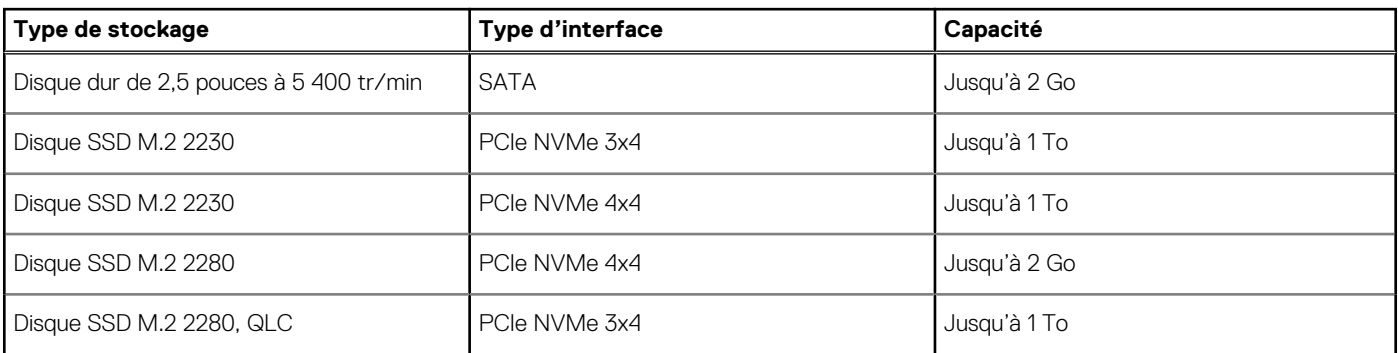

### **Lecteur de carte multimédia**

Le tableau suivant répertorie les cartes multimédias prises en charge par votre ordinateur Vostro 3520.

### **Tableau 13. Caractéristiques du lecteur de cartes multimédia**

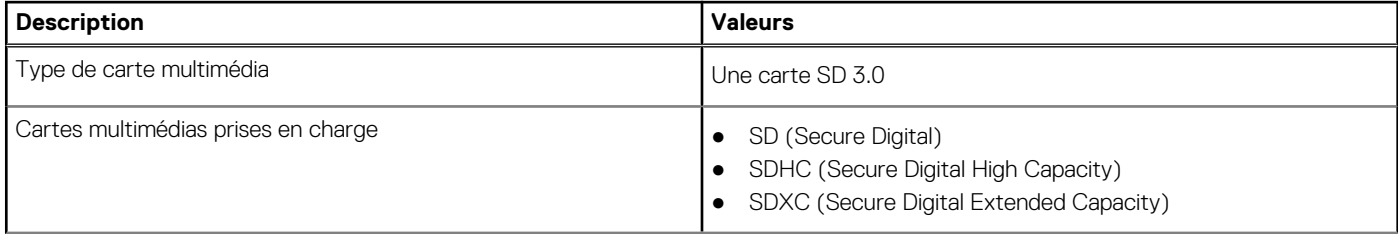

### <span id="page-16-0"></span>**Tableau 13. Caractéristiques du lecteur de cartes multimédia (suite)**

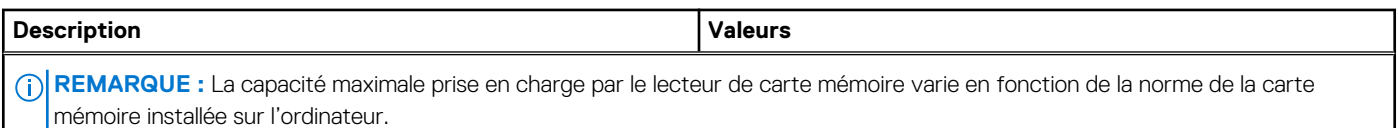

## **Clavier**

Le tableau suivant répertorie les caractéristiques techniques du clavier de votre ordinateur Vostro 3520.

### **Tableau 14. Caractéristiques du clavier**

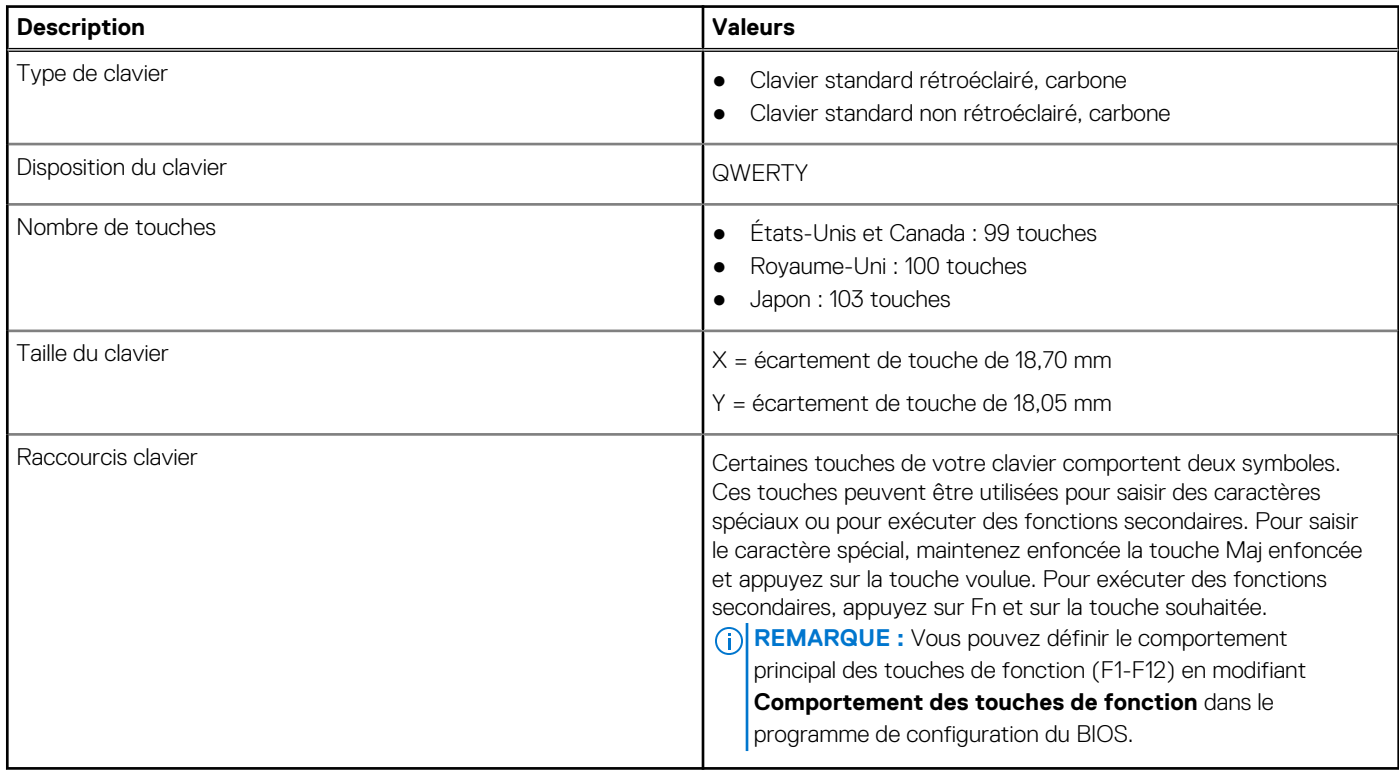

## **Caméra**

Le tableau suivant répertorie les caractéristiques de la caméra de votre ordinateur Vostro 3520.

### **Tableau 15. Caractéristiques de la caméra**

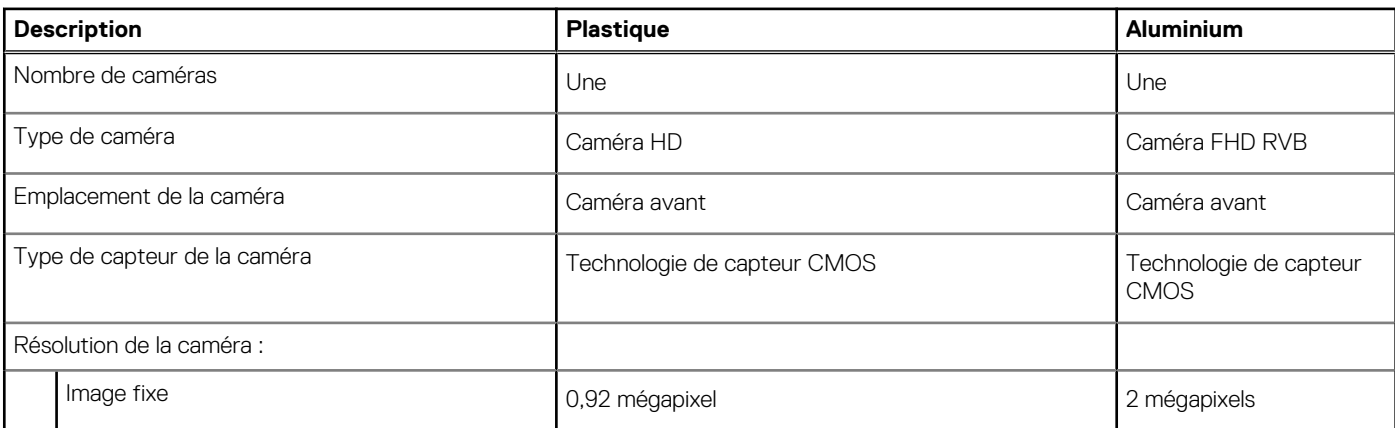

### <span id="page-17-0"></span>**Tableau 15. Caractéristiques de la caméra (suite)**

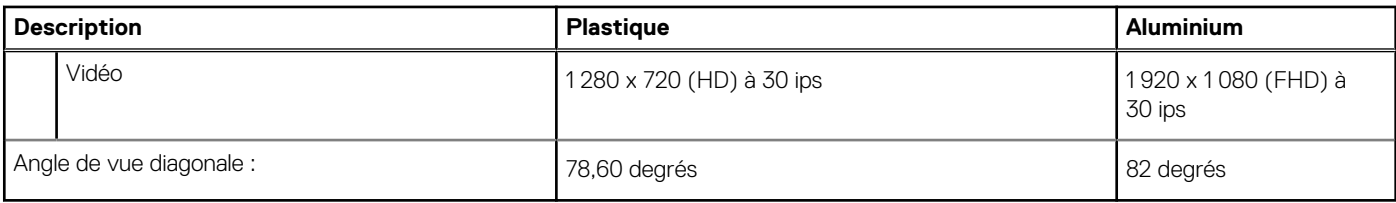

## **Pavé tactile**

Le tableau suivant répertorie les caractéristiques techniques du pavé tactile de votre ordinateur Vostro 3520.

### **Tableau 16. Caractéristiques du pavé tactile**

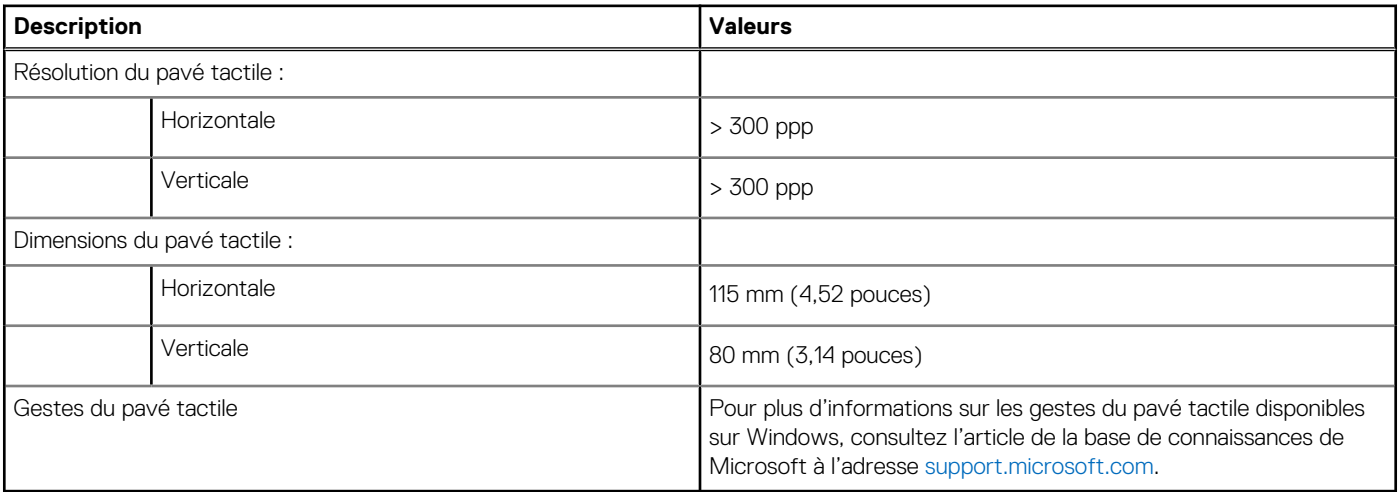

### **Adaptateur secteur**

Le tableau suivant répertorie les caractéristiques techniques de l'adaptateur secteur de votre ordinateur Vostro 3520.

### **Tableau 17. Caractéristiques de l'adaptateur secteur**

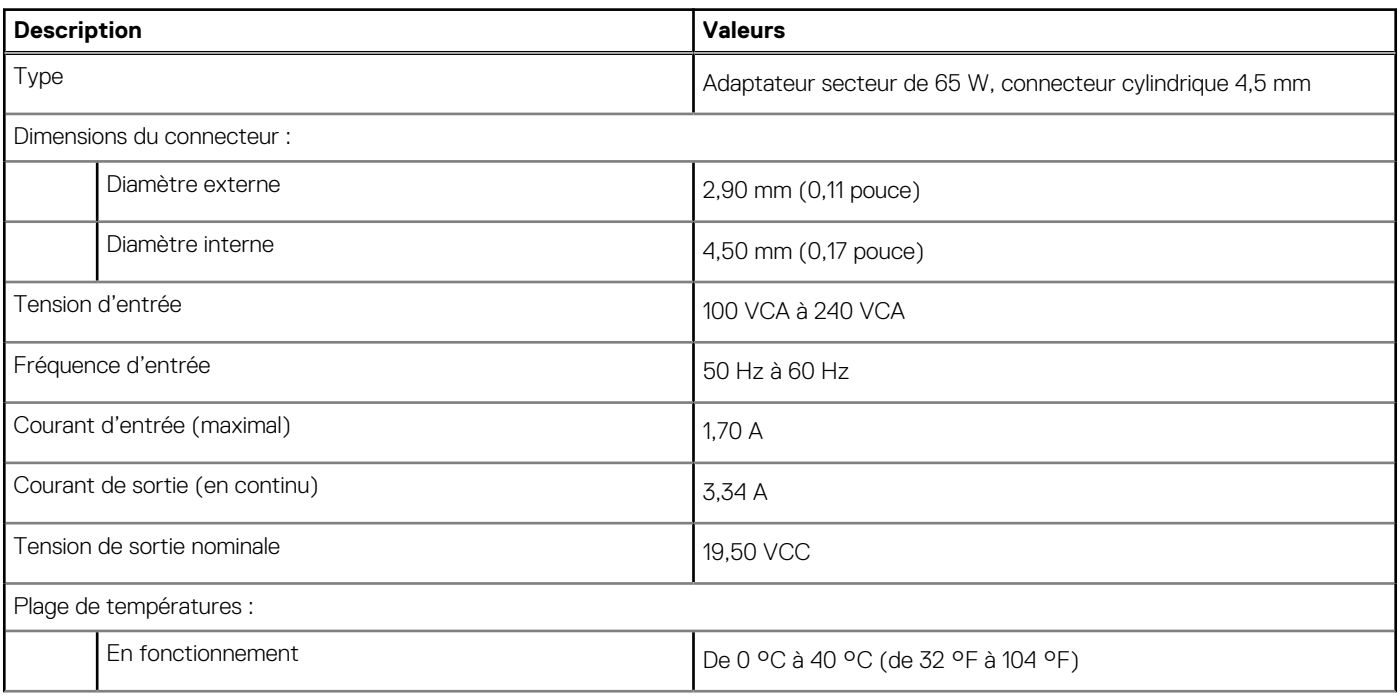

### <span id="page-18-0"></span>**Tableau 17. Caractéristiques de l'adaptateur secteur (suite)**

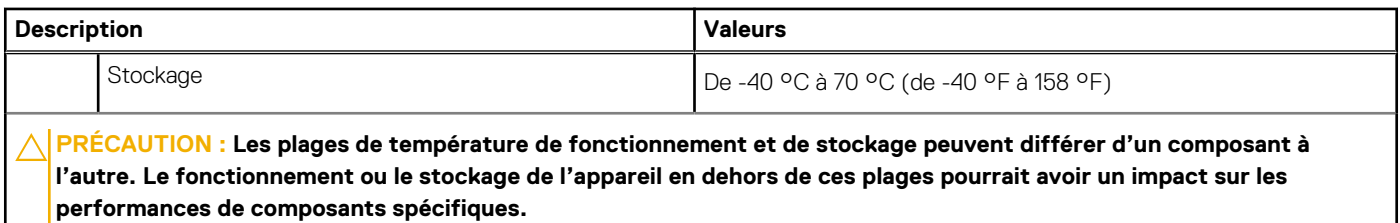

**Batterie**

Le tableau suivant répertorie les caractéristiques techniques de la batterie de l'ordinateur Vostro 3520.

### **Tableau 18. Caractéristiques de la batterie**

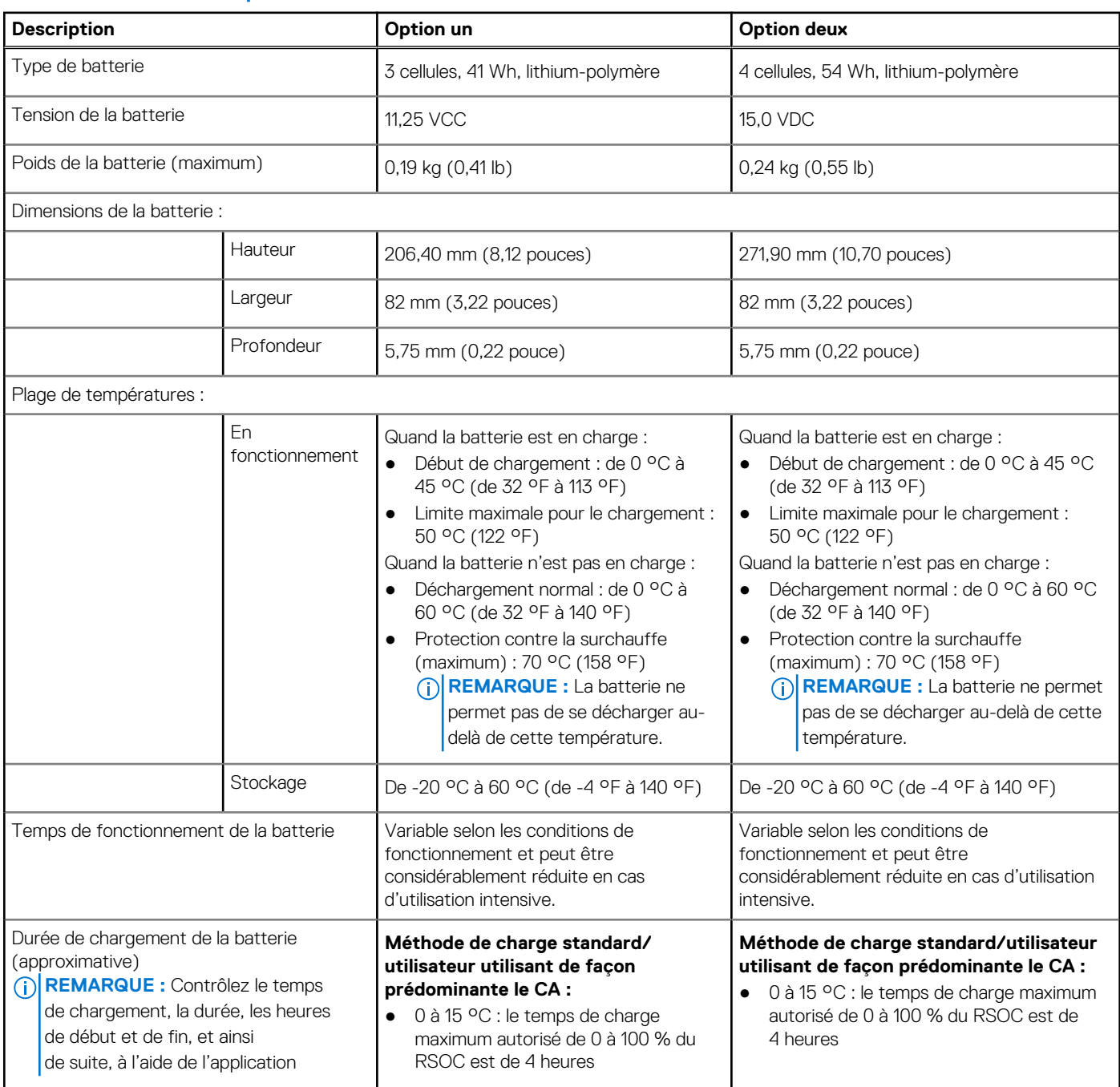

### <span id="page-19-0"></span>**Tableau 18. Caractéristiques de la batterie (suite)**

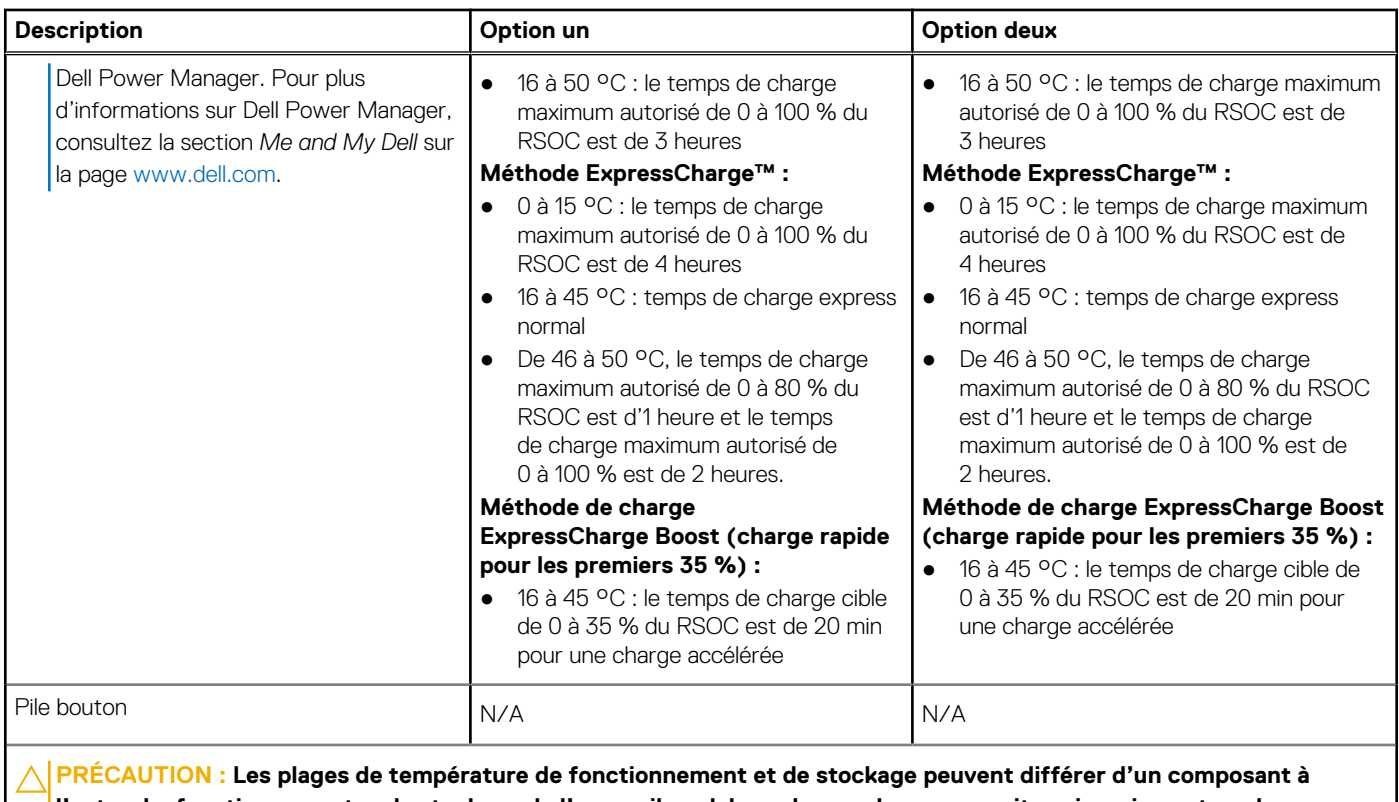

**l'autre. Le fonctionnement ou le stockage de l'appareil en dehors de ces plages pourrait avoir un impact sur les performances de composants spécifiques.**

**PRÉCAUTION : Dell vous recommande de charger régulièrement la batterie pour une consommation électrique optimale. Si la batterie est complètement déchargée, branchez l'adaptateur secteur et allumez puis redémarrez votre ordinateur afin de réduire la consommation électrique.**

# **Écran**

Le tableau suivant répertorie les caractéristiques techniques de l'écran de votre ordinateur Vostro 3520.

### **Tableau 19. Caractéristiques de l'écran**

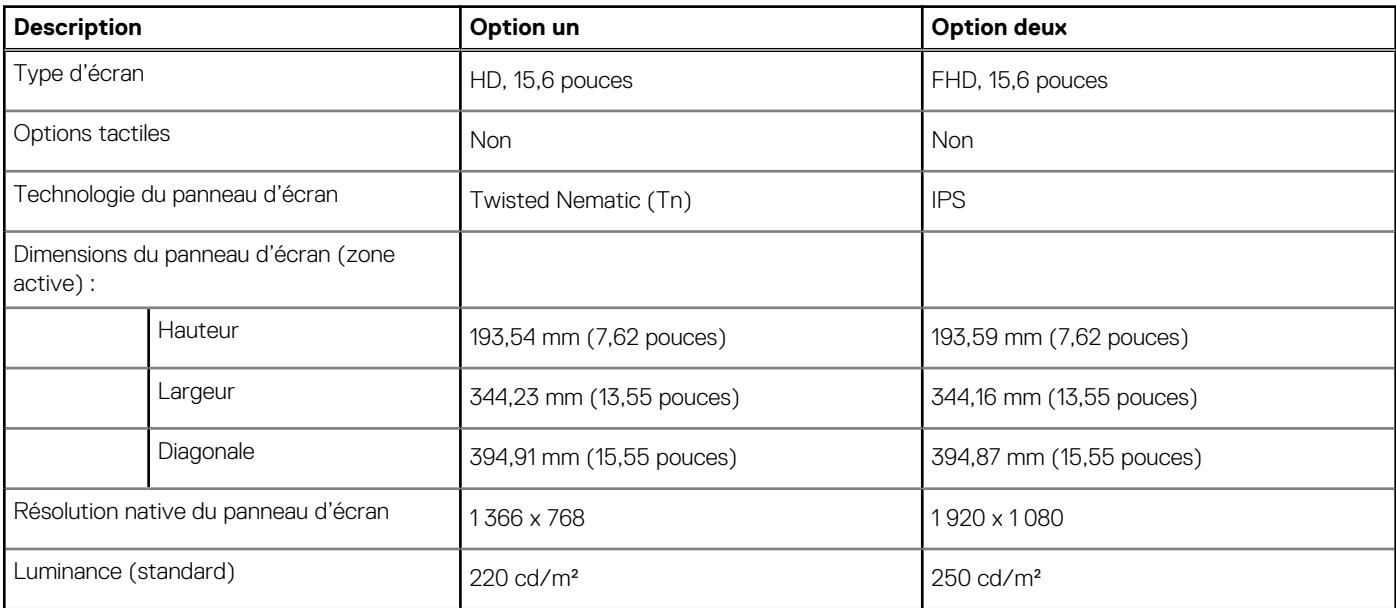

### <span id="page-20-0"></span>**Tableau 19. Caractéristiques de l'écran (suite)**

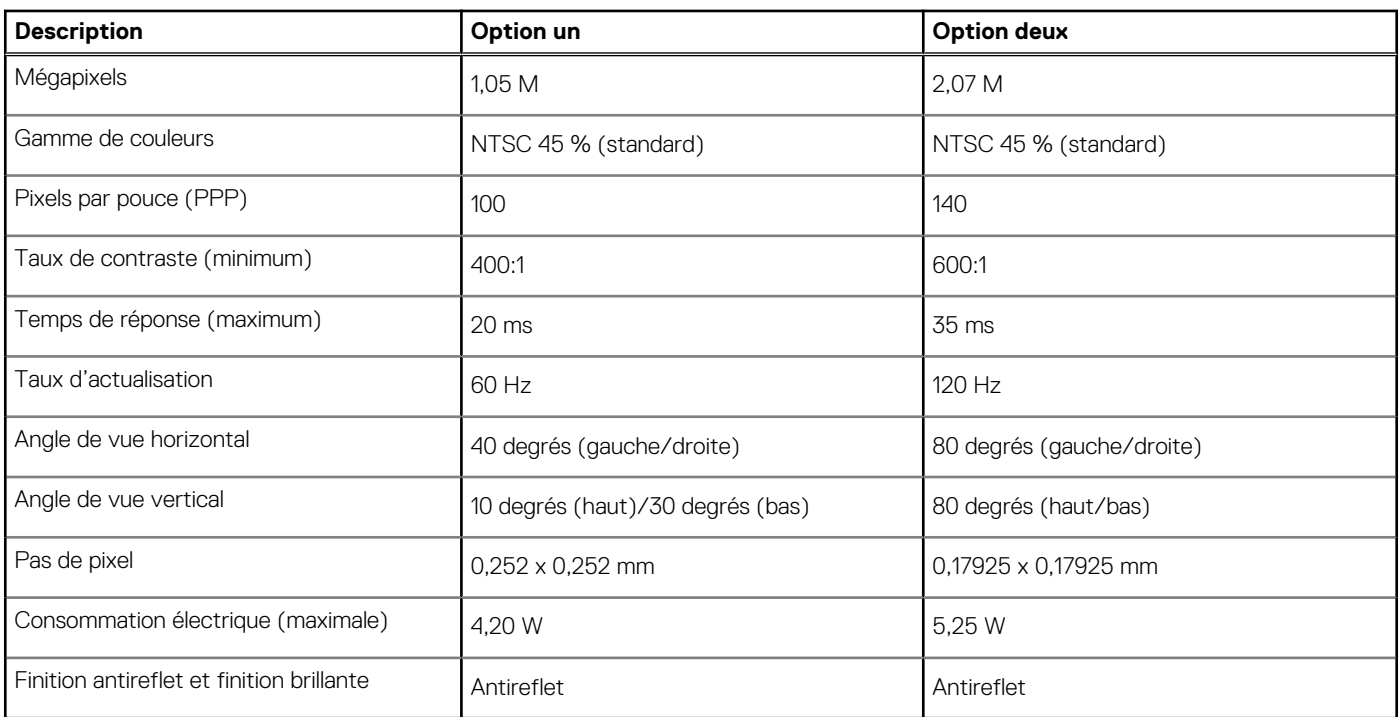

# **Lecteur d'empreintes digitales**

Le tableau suivant répertorie les caractéristiques techniques du lecteur d'empreintes digitales de votre ordinateur Vostro 3520.

**REMARQUE :** Le lecteur d'empreintes digitales se trouve sur le bouton d'alimentation.

**REMARQUE :** Le lecteur d'empreintes digitales est une offre proposée en option.

### **Tableau 20. Caractéristiques du lecteur d'empreintes digitales**

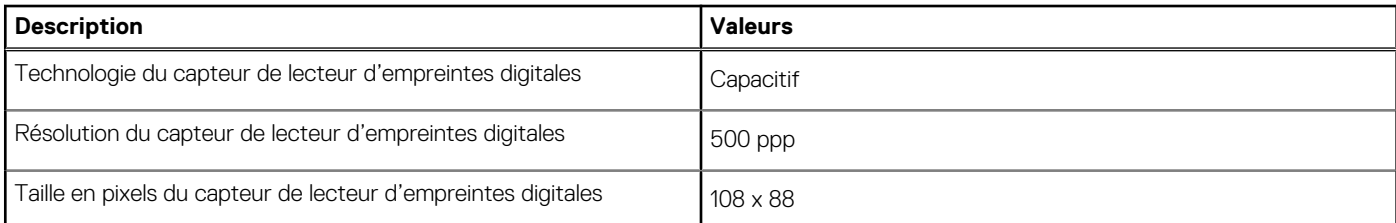

## **Processeur graphique – intégré**

Le tableau suivant répertorie les caractéristiques techniques du processeur graphique intégré pris en charge par votre ordinateur Vostro 3520.

### **Tableau 21. Processeur graphique – intégré**

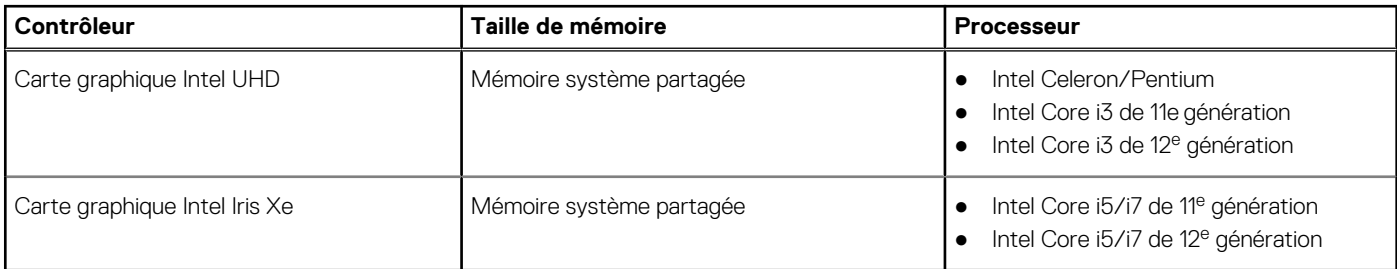

## <span id="page-21-0"></span>**Processeur graphique — séparé**

Le tableau suivant répertorie les caractéristiques techniques du processeur graphique séparé pris en charge par votre ordinateur Vostro 3520.

### **Tableau 22. Processeur graphique — séparé**

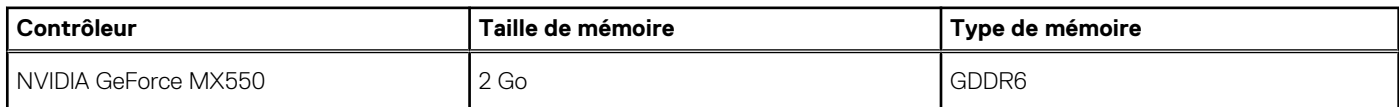

### **Sécurité du matériel**

Le tableau suivant répertorie la sécurité du matériel de votre ordinateur Vostro 3520.

### **Tableau 23. Sécurité du matériel**

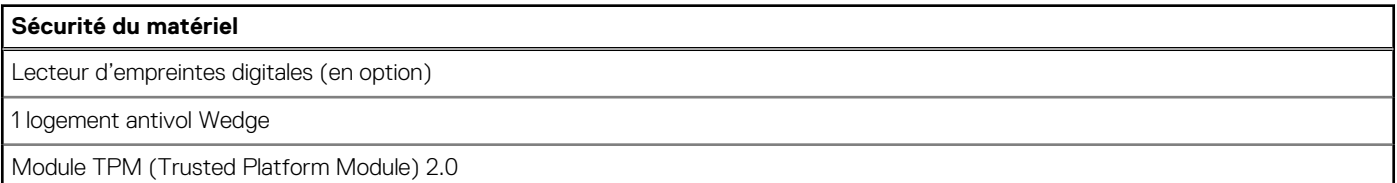

### **Environnement de stockage et de fonctionnement**

Ce tableau répertorie les spécifications du stockage et du fonctionnement pour votre ordinateur Vostro 3520.

**Niveau de contaminants atmosphériques :** G1 selon la norme ISA-S71.04-1985

### **Tableau 24. Environnement de l'ordinateur**

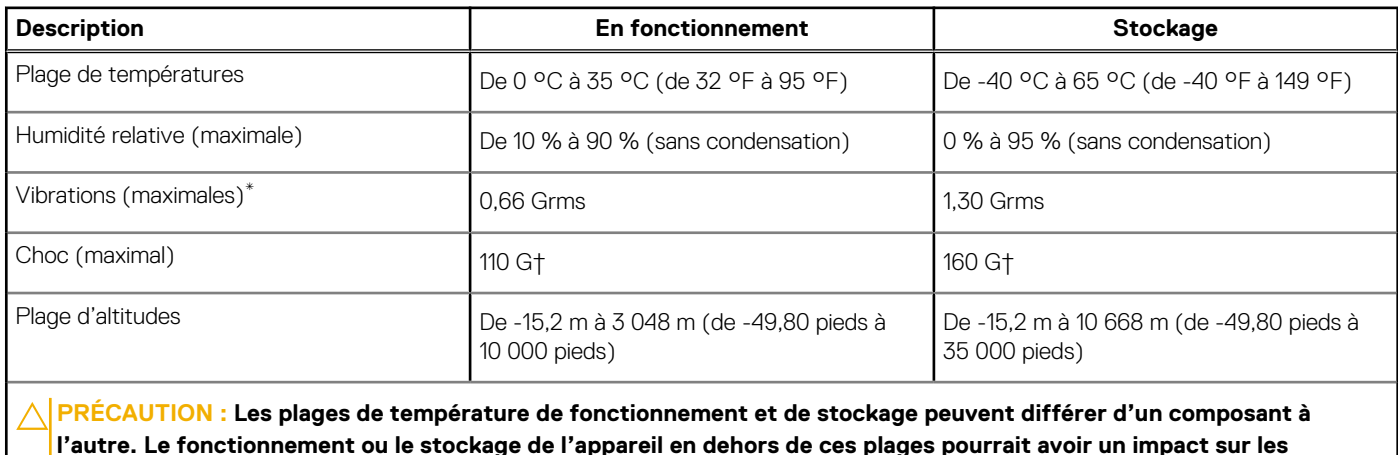

\* Mesurées à l'aide d'un spectre de vibrations aléatoire simulant l'environnement utilisateur.

**performances de composants spécifiques.**

† Mesuré à l'aide d'une impulsion semi-sinusoïdale de 2 ms.

# **Dell ComfortView**

#### <span id="page-22-0"></span>**AVERTISSEMENT : Une exposition prolongée à la lumière bleue émise par les écrans peut entraîner des effets à long**  $\mathbb{A}$ **terme, comme une tension oculaire, une fatigue oculaire et des lésions oculaires.**

La lumière bleue est une couleur du spectre lumineux qui a une longueur d'onde courte et une énergie élevée. Une exposition prolongée à la lumière bleue, en particulier celle émise par des sources numériques, peut perturber la structure de sommeil et entraîner des effets à long terme, comme une tension oculaire, une fatigue oculaire et des lésions oculaires.

Le mode ComfortView peut être activé et configuré à l'aide de l'application Dell CinemaColor.

Le mode ComfortView est conforme aux exigences du groupe TÜV Rheinland pour les écrans à faible émission de lumière bleue.

Faible émission de lumière bleue : la technologie logicielle Dell ComfortView réduit les émissions de lumière bleue nocive afin de faciliter l'utilisation prolongée d'écrans.

Afin de réduire le risque de fatigue oculaire, il est également recommandé de :

- Placer l'écran à une distance de visualisation confortable située entre 50 cm et 70 cm (20 pouces et 28 pouces) de vos yeux.
- Cligner fréquemment des yeux afin de les humecter, humidifier vos yeux avec de l'eau, ou appliquer un collyre adapté.
- Détourner votre regard de l'écran et fixer un objet à une distance de 609,60 cm (20 pieds) pendant au moins 20 secondes lors de chaque pause.
- Faire une longue pause de 20 minutes toutes les deux heures.

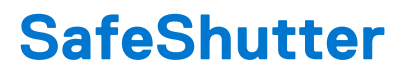

<span id="page-23-0"></span>Cette section détaille les caractéristiques de SafeShutter sur votre ordinateur Vostro 3520.

SafeShutter est une fonctionnalité de sécurité de webcam automatique qui sait quand ouvrir ou fermer automatiquement l'obturateur de la caméra en se synchronisant avec vos applications de conférences vidéo lorsque vous accordez l'autorisation d'accès.

SafeShutter vous permet de garder le contrôle sur votre vie privée avec sa fonctionnalité de mise en sourdine du micro (touche F4) qui remplace les paramètres logiciels.

# **Raccourcis clavier**

<span id="page-24-0"></span>**REMARQUE :** Les caractères du clavier peuvent varier en fonction de la configuration de langue du clavier. Les touches utilisées pour les raccourcis restent les mêmes dans toutes les configurations de langue.

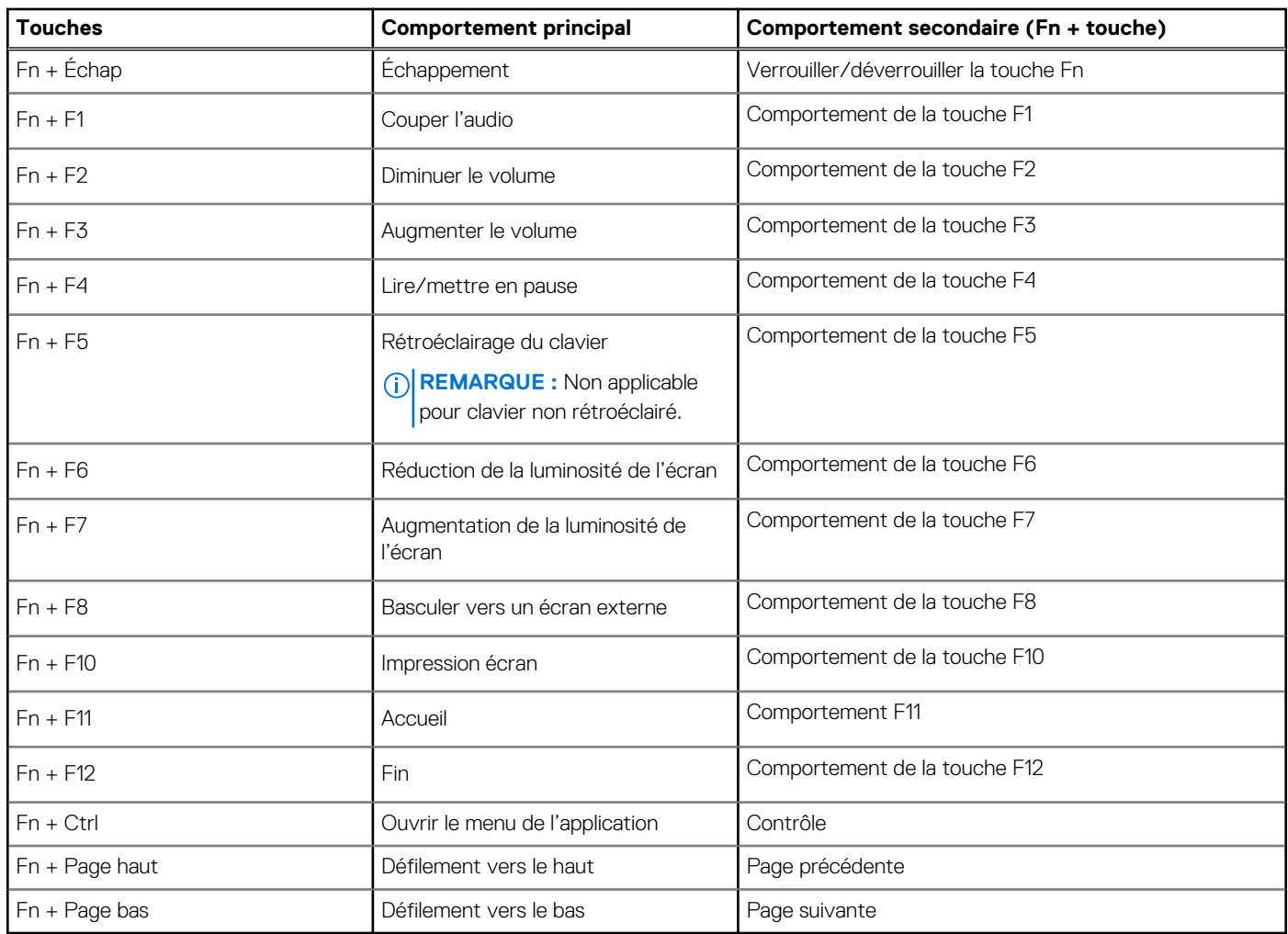

### **Tableau 25. Liste des raccourcis clavier**

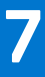

# **Obtenir de l'aide et contacter Dell**

### <span id="page-25-0"></span>Ressources d'aide en libre-service

Vous pouvez obtenir des informations et de l'aide sur les produits et services Dell en utilisant ces ressources en libre-service :

### **Tableau 26. Ressources d'aide en libre-service**

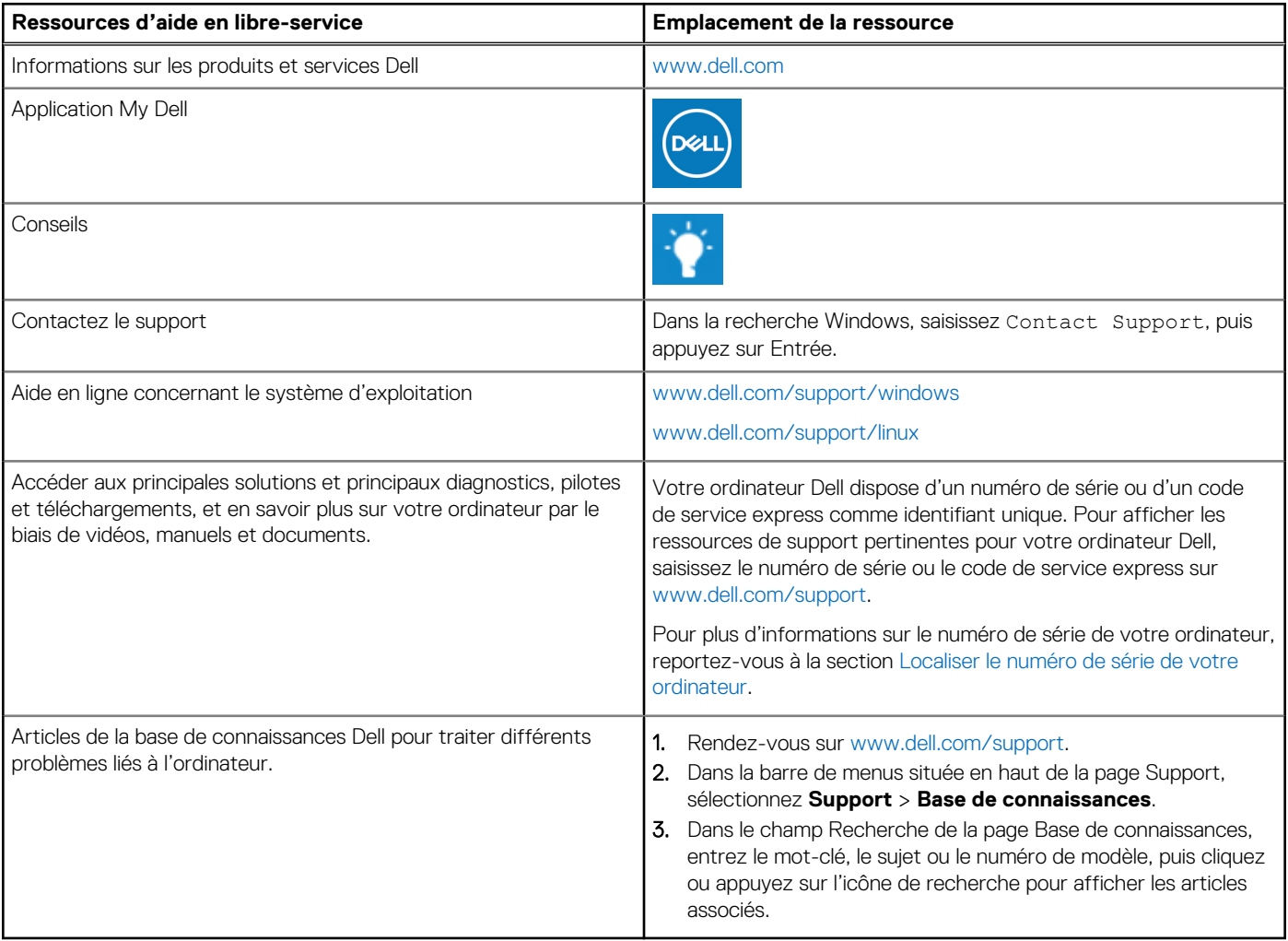

### Contacter Dell

Pour contacter Dell pour des questions commerciales, de support technique ou de service client, consultez le site [www.dell.com/](https://www.dell.com/contactdell) [contactdell.](https://www.dell.com/contactdell)

- **(i)** REMARQUE : Les disponibilités variant selon le pays ou la région et selon le produit, certains services peuvent être indisponibles dans votre pays ou région.
- **REMARQUE :** Si vous ne disposez pas d'une connexion Internet, les informations de contact figurent sur la preuve d'achat, le bordereau d'expédition, la facture ou le catalogue des produits Dell.